桜井高校ホームページ パスワード付きファイルのダウンロード方法について

ダウンロード方法を変更しました。1度確認しておいてください。

- 1. 生徒保護者の方へ → 1学年の皆さんへ → それぞれの学科ページをクリック
- 2. "Enter Password to Download"の下の箱に、案内したパスワードを入力する。パスワードは変更されてい ません!

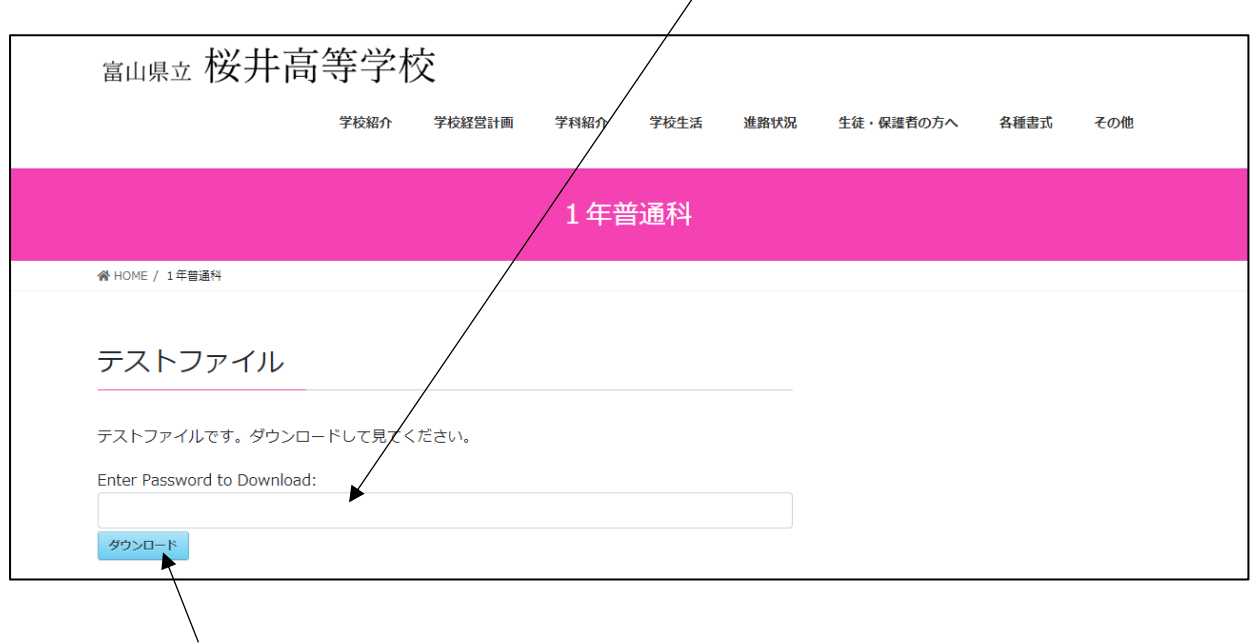

3. ダウンロードボタンを押す。